### Cree un gráfico (en una hoja nueva) utilizando la información del siguiente cuadro, similar al mostrado La hoja deberá tener el nombre: COMERCIO. ompra efect **Comercio Telefónico** 1500 560  $911$ 1800 2000 1900 952  $1800<sup>1</sup>$ 1900 1800  $704$  $1600$  $1600$ 1600 1500 1400 1200 1000 **<u>In Llamadas</u>** 800 realizadas 600 Compra 400 efectiva 200  $\mathcal{D}$  $\mathcal{B}$ **Trimestres**

*EJERCICIOS APLICATIVOS*

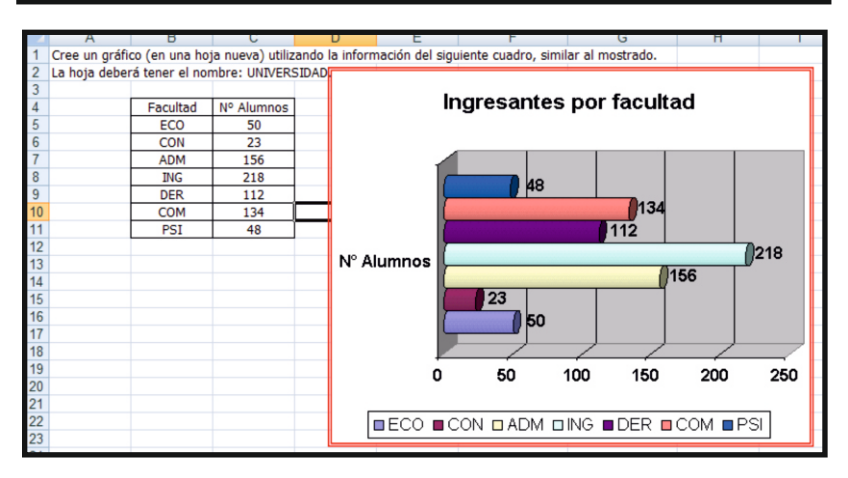

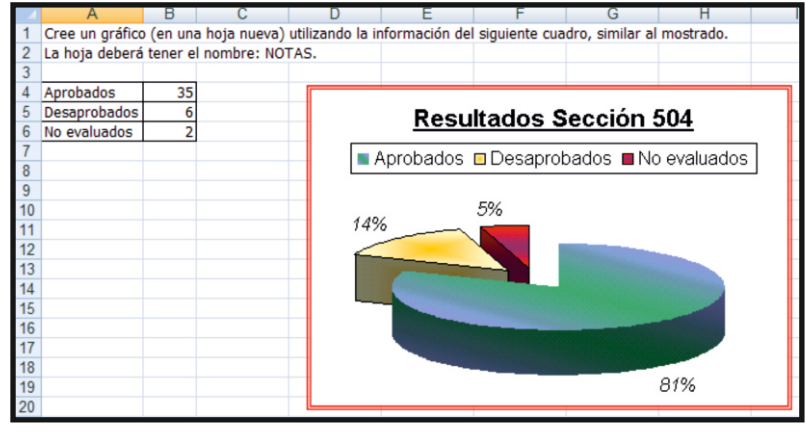

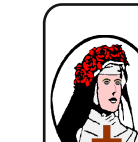

**Centro de Educación Tecnico Productiva "SANTA ROSA DE LIMA"** C/Puquio Cano Nº 381 Telefax: 232-1579 / 239-2150 E-mail: cpsantarosa@rosalim.com

# COMPUTACIÓN

*Grupo:.............. Fecha: ......../......../......... Alumno(a): ............................................*

*Lic. Augusto Paredes Alvarado*

**los gráficos estadísticos** 

### **LAS OPCIONES DE GRÁFICOS ESTADÍSTICOS**  $\boldsymbol{\widehat{\mathit{I}}}$

La intención de la creación de un gráfico es hacer que éste sea representativo de los datos almacenados en una hoja de cálculo. Así resulta más sencilla la interpretación de los mismos. Excel dispone de catorce categorías de gráficos y de aproximadamente 90 subtipos. Este abanico de posibilidades permite al usuario conseguir el tipo de gráfico que más se adecue a sus necesidades.

Los pasos a seguir para crear un gráfico son los siguientes:

- **a) Seleccione los datos a representar en el gráfico:** Se debe prestar mucha atención al momento de hacer la selección con aspectos como: no seleccionar los encabezados de los datos( ejemplo nombre, nota, cedula, precio, etc); si vamos a tomar datos de dos columnas, el numero de datos de la primera columna debe ser igual al de la segunda ( es decir, si por ejemplo se graficaran las notas de una asignatura no es valido que hayan 5 nombres de alumnos y 6 notas o viceversa)
- **b) Selecciona la FICHA INSERTAR/GRUPO:**Gráficos se mostrará el siguiente cuadro, identifica los tipos de gráfico que se utilizan en el programa:

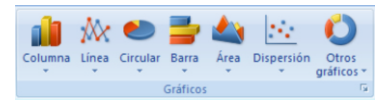

### **LA CREACIÓN DE GRÁFICOS ESTADÍSTICOS** 2

Para mejorar la presentación de los gráficos existen gráficos de tipo 2D y 3D. Mediante el programa se pueden crear todo tipo de gráficos como por ejemplo:

 $\mathscr{O}$ Gráficos Estadísticos

 $\mathscr{D}$ Gráficos Polinómicos

 $\mathscr{O}$ Gráficos Trigonométricos

Se pueden realizar gráficos con representaciones de imágenes, esto hace más representativa e ilustrativa las variaciones y comparaciones.

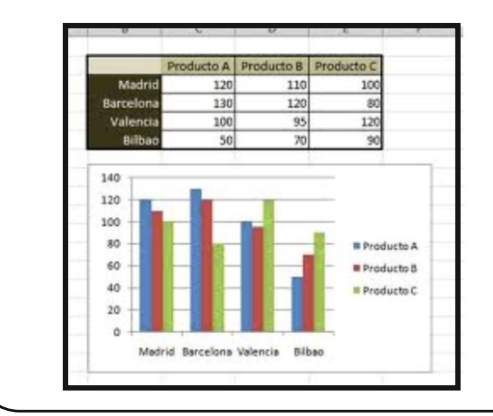

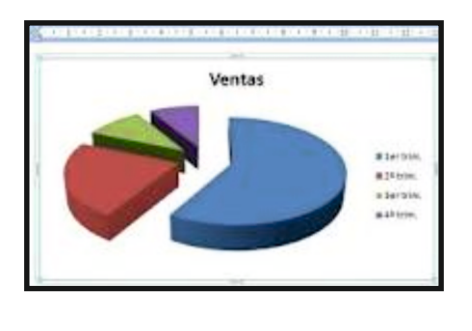

*Lic.Augusto Paredes Alvarado*

*Lic.Augusto Paredes Alvarado*

Paredes

*Lic.Augusto Paredes Alvarado*

## **APLICACIONES DE GRÁFICOS ESTADÍSTICOS DISEÑO DE GRÁFICOS ESTADÍSTICOS** 3 5

Para crear un Gráfico, se debe seleccionar el rango de datos necesarios para graficar. Ejemplo:

Graficar las ventanas del primer semestre del año 2008

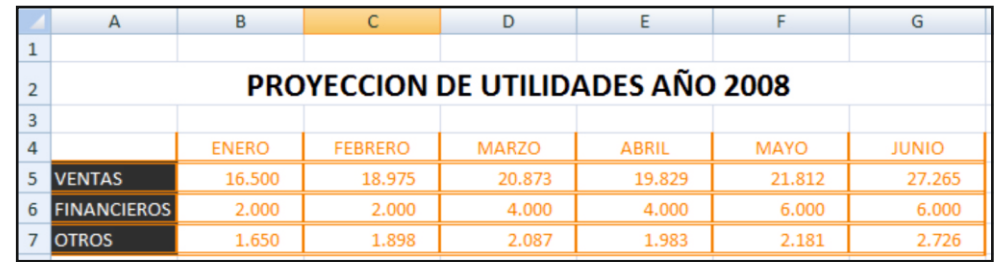

**TERMIN** 

### **PROCEDIMIENTO:**

- 1. Seleccionar los datos así como los títulos  $A4 \cdot G5$
- 2. Luego, en la ficha **INSERTAR**, en el separador de Gráficos.
- 3. Seleccionar el tipo de gráfico Barra.
- 4. Seleccionar el modelo(cilindro horizontal agrupado)

### **CAMBIAR EL TIPO DE GRÁFICO**  $\left( 4\right)$

## **PROCEDIMIENTO:**

- 1. Seleccionar el gráfico.
- 2. Ir a la ficha **HERRAMIENTAS DE GRÁFICOS**.

 $E$ 

**BEFROE BMARZO**  $B = ABBD$ 

**BAAVO**  $= 1000$ 

- 3. Seleccionar la ficha **DISEÑO**.
- 4. **En cambiar tipo de gráfico.**
- 5. Elegir una de las 70 combinaciones.

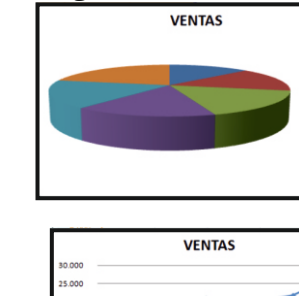

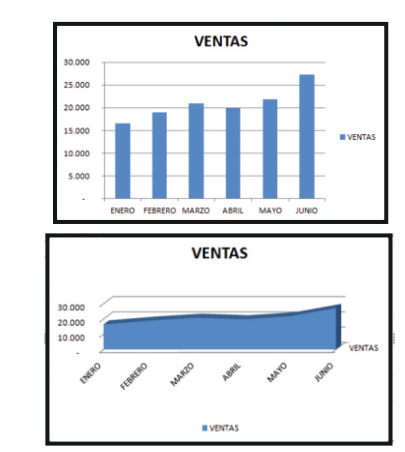

La Apariencia de los gráficos y sus elementos se deben controlar desde la **FICHA** diseño de las herramientas para gráficos.

## **PROCEDIMIENTO:**

- 1. Haga clic en el gráfico.
- 2. Luego en la barra de Herramientas para gráficos haga clic en la ficha **DISEÑO.**
- 3. Ubique la galería **ESTILO DE DISEÑO**.
- 4. Elija un nuevo estilo para el gráfico de lineas. Observe los cambios aplicados.

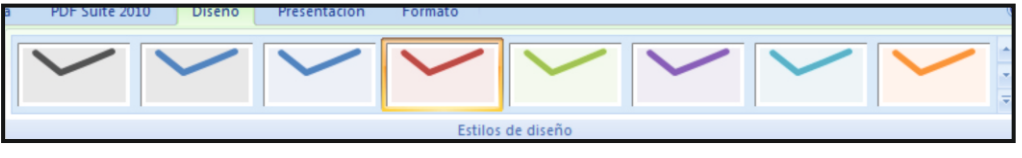

### **FORMATO DE GRÁFICOS ESTADÍSTICOS** 6

## **FORMATO DE ELEMENTOS**

El formato de los elementos del gráfico, como títulos, leyendas, etiquetas, etc. Se realiza a través de los botones de la ficha **INICIO.**

### **HERRAMIENTA FORMATO**

En el caso de los diagramas como las barras, los planos, etc. Se realiza a través de la ficha **FORMATO** de las **Herramientas para gráficos.**

## **PROCEDIMIENTO**

- 1. Hacer clic en el gráfico.
- 2. En la barra de Herramientas para gráficos, clic en la ficha **FORMATO**.
- 3.En la galería, estilos de WordArt.
- 4. Elija la opción que desee.

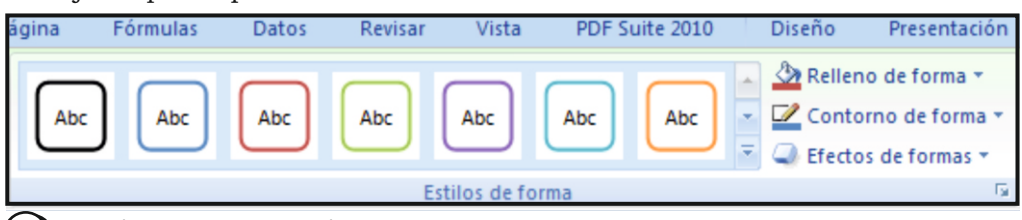

### **GRÁFICOS ESTADÍSTICOS CON IMAGENES** 7

Se pueden crear gráficos con imágenes, para mostrar en forma más apropiada las imágenes.

## **PROCEDIMIENTO.**

*Lic.Augusto Paredes Alvarado*

Ş

- 1. Crear un gráfico de columnas simple.
- 2. Seleccionar imagen, clic en copiar.
- 3. Seleccionar la serie.
- 4. Aplicar la opción pegar en la serie.

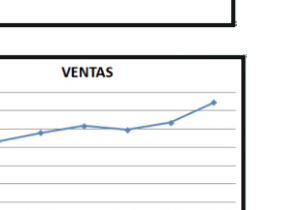

*Lic.Augusto Paredes Alvarado*

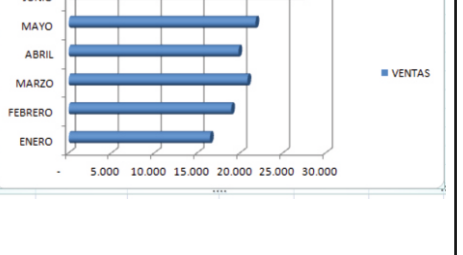

**VENTAS**